#### **2.** *Wireless Security Setup*

Your router is pre-configured with wireless secu rity from the factory. The default wireless Pass Phrase is printed on the sticker on the bottom of the router. If you would like to change the fac tory set Pass Phrase, click 'Wireless 2.4GHz', then 'Wireless Security'. The Pass Phrase must have at least 8 characters. Click 'Save', then click 'Wireless 5GHz' and 'Wireless Security' to change the Pass Phrase for the 5GHz band. Once your new Pass Phrase has been entered, click 'Save', then click 'Reboot' to apply your changes .

*IMPORTANT:* Click the 'Reboot' button at the bottom of the page to save your settings.

## **D. Setting Up Your Wireless Devices**

Your wireless devices (desktop, laptop, iPad, smartphone, etc.) must be configured to work with your wireless router. Each of these devices must have an internal or external wireless adapter and applica ble drivers. User guides for each of these devices should have instructions for wireless set up. You will need the SSID and password you assigned to this wireless router during router set up. For each wireless device, access the setup menu, choose the appropriate SSID from the list of wireless net works, enter your password, and test the wireless connection.

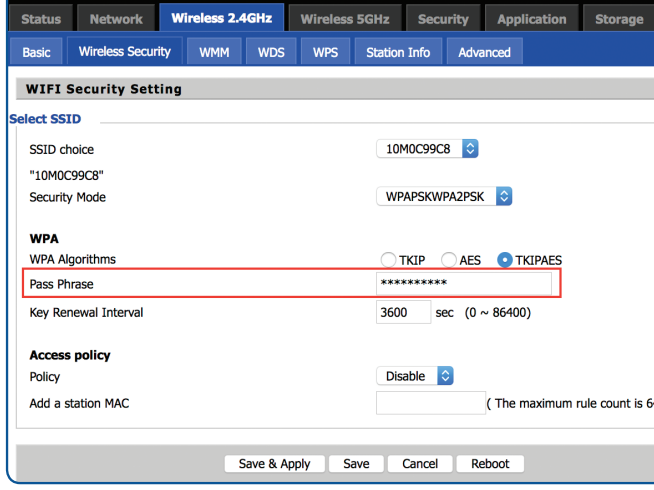

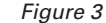

# Readylet CONNECTIVITY SIMPLIFIED

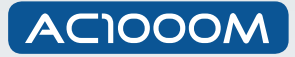

# Wireless AC Router

Your AC1000M has been pre-configured with an SSID (wireless network name) and security pass phrase. See the sticker on the bottom of your router for this information. If you wish to change these or other settings, use the following instructions.

Website: www.readynetsolutions.com **Customer Service: 855.671.7932** 

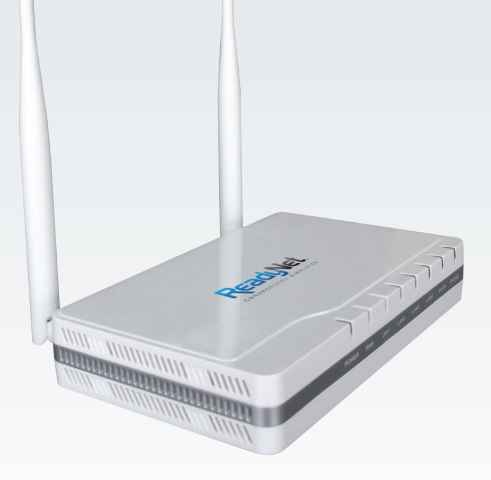

## Quick Installation Guide

## **A. Connect the AC1000M Router to Your Computer**

- **1.** To set up your router for the first time, please connect the router to your desktop or laptop computer as shown in the following diagram. Your broadband Internet access will generally be from a cable modem, ADSL modem, or similar device. Turn on the power switch on the back of the router.
- **2.**After the hardware connections have been completed, check the status of the LED Indicators using the following table:

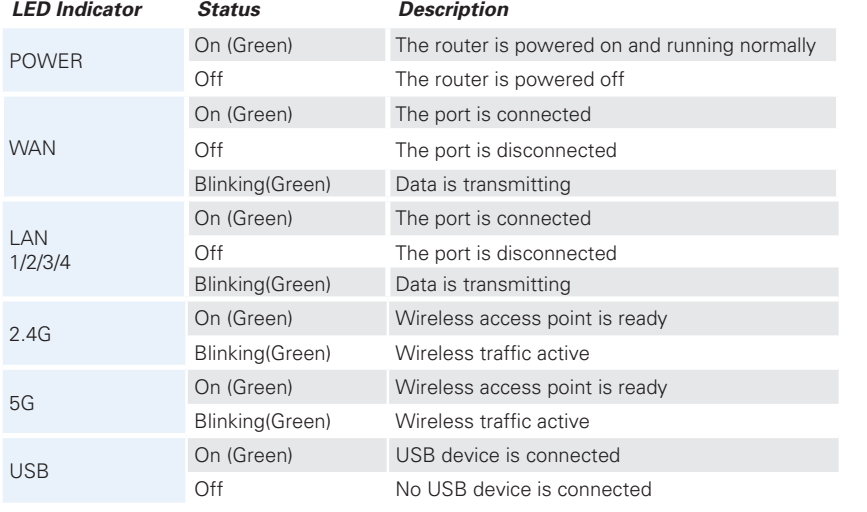

RST WAN LAN1 LAN2 LAN3 LAN4 USB

Broadband Internet | AC1000M | Power Outlet

 $\triangle$ 

印

**p** 

*Note:* If the LED indicator is not displaying a "Normal Status" as described in the table at left, please check the associated hardware and connections.

 $\overline{\mathcal{Q}}$ 

#### **Safety Notice**

- The device should be placed on a flat horizontal surface, or secured safely to a wall.
- Operate equipment away from heat sources.
- Provide good air ventilation.
- Keep away from water and damp areas.
- Disconnect power from the device during severe thunderstorms.
- Use only the included AC power adapter.
- Keep router at least 20 cm away from people to reduce exposure to radio frequency emissions.

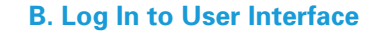

 **Pass Phrase**

nel) fields. Click 'Save'.

**1.** *Change SSID*

**C. Configure Your Wireless SSID and** 

To access the Wireless settings, click 'Wireless 2.4GHz' and then 'Basic'. The pre-configured settings on this page will be appropriate for most settings. You might want to change the SSID and Frequency (Chan-

Once finished with changing these settings, click 'Save'. Click 'Wireless 5GHz' to configure the 5GHz band. The screen and inputs for Wireless 5GHz will be the same as for Wireless 2.4GHz. We recommend you change security passwords as indicated in Step 2. If you are finished making changes, click 'Reboot' at the bottom of the page to apply your changes.

**1.** Type "http://192.168.11.1" in the Address field of your web browser and press the "Enter" key. A User Name and Password dialog box will appear. The default User Name is "user" and see the sticker on the bottom of your router for the default password. Enter the user name and password then click the "Login" button.

*Note:* The default wireless IP address for the wireless router is1 92.168.11.1 and the default Subnet Mask is 255.255.255.0

*Figure 1*

Username Password

Login

© 2016 ReadyNetSolutions

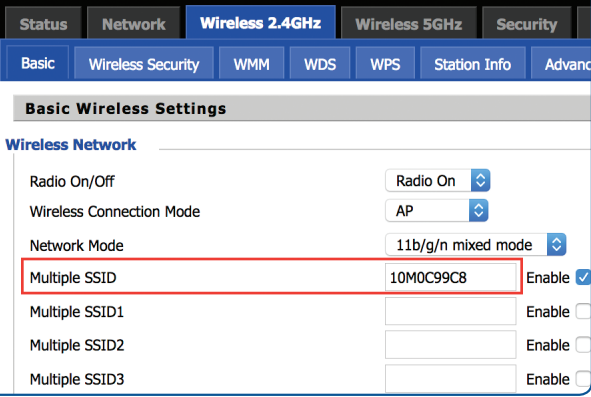

*Figure 2*

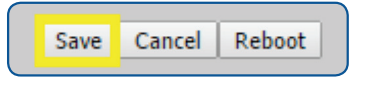

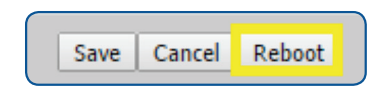